# VIRTUAL CAREER FAIR 2024 OF CONTRACT APRIL 18, 2024 11 AM - 4 PM CT

## **Getting Started**

This is your guide to help navigate the WiCyS Virtual Career Fair 2024 virtual platform.

## Navigating your way

## Lobby

As soon as you enter the platform, the first thing you see will be the lobby that will allow you to visit various places including the Exhibit Hall and Technical Support by using the purple Navigation Bar at the top of your screen.

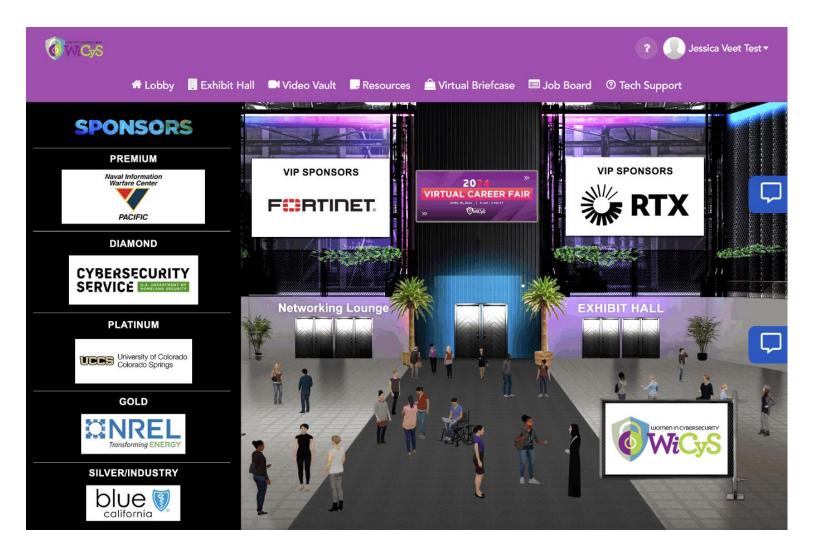

## **Exhibit Hall**

All exhibitor booths can be seen in the Exhibit Hall. You can scroll right or left in order to find a booth. Alternatively, the full list of available booths is included in the "Exhibitors Index" in the Exhibit Hall. You can also navigate to a booth by clicking on its name in the Exhibitor Index.

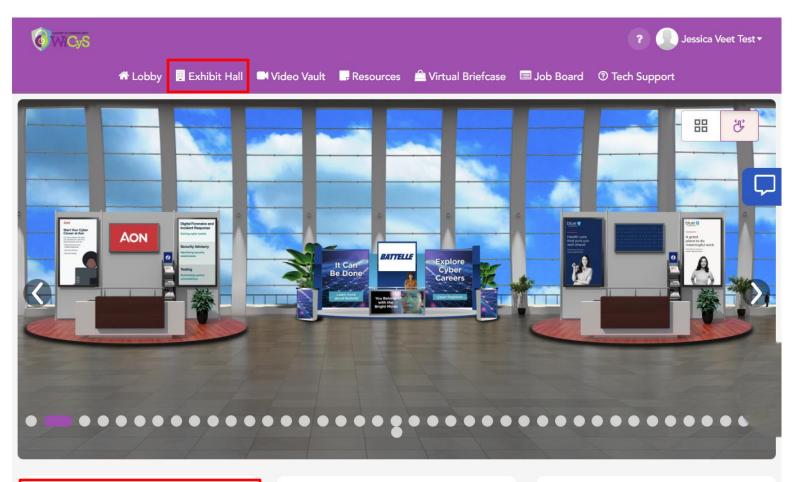

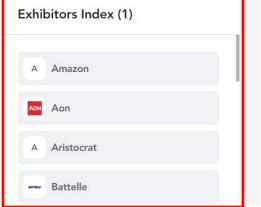

#### How it Works:

#### Scroll

Scroll the exhibitor booths above from left to right, or top to bottom in the Exhibitor's Index to the left.

#### Click

2

Click on the pictures to learn more about each exhibitor.

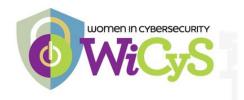

## **Booth View**

Click on the booth you would like to visit and you will be taken to the front view of the booth.

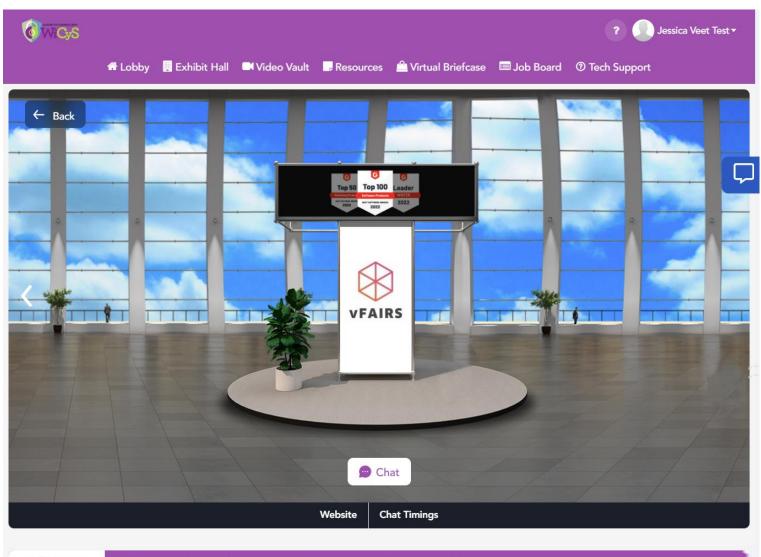

## 🏦 Company 🕟 Videos 🕦 🗐 Documents 🕦 🖙 Job Vacancies 🕦

#### vFairs

Planning a conference, tradeshow, internal event or job fair? vFairs provides all you need to delight your virtual & inperson attendees.

Run conferences, summits, open days & more Get custom mobile apps & onsite solutions Host immersive virtual events

- 1. **Description**: A brief profile of the company/firm.
- 2. **Documents:** Displays a list of documents available which can be viewed by clicking on the view button.
- 3. Videos: Displays a list of videos available which can be viewed by clicking on the view button.
- 4. Job Vacancies: Displays a list of jobs available at this organization. Attendee can apply to jobs in thisarea.
- 5. **Chat:** Clicking on the chat button will take you to the 'LIVE Chatroom'. NOTE: The chat feature will only be available from 11 AM to 4 PM CT on April 18th.

6. Virtual Briefcase: If an attendee likes a document at your booth, they will be able to add it to their personal Briefcase. They will later be able to email the documents to themselves from the navigation bar.

| in Company |                      | Documents 1 | 🖻 Job Vacanci | es 1                |
|------------|----------------------|-------------|---------------|---------------------|
|            | Terms and Conditions |             |               | + Virtual Briefcase |

# **CHAT INSTRUCTIONS**

# **Public Chat**

Click on the 'Chat' tab and you'll be taken to the Live Chat room. Booth Reps and attendees can have public as well as private chats.

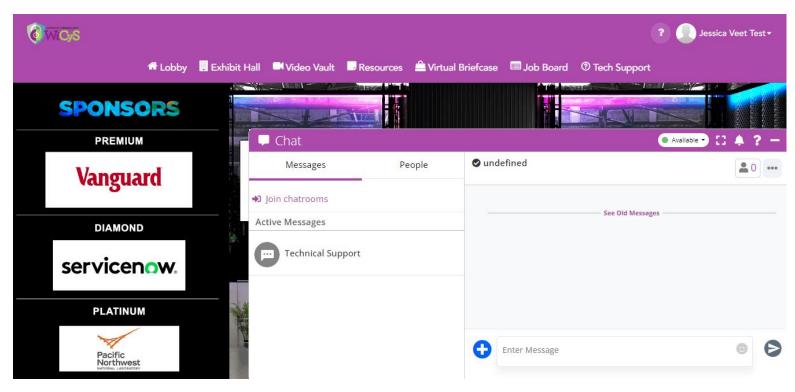

The space above 'Enter Message' seen above is the public chat where anyone can send message. Messages sent in the public chat area will be visible to all attendees.

## **Private Chat**

A booth representative can initiate a chat with an attendee. Likewise, an attendee will be able to initiate a private chat with a booth rep or a fellow attendee. To initiate a private chat:

- You may click on the 3 dots in front of the chatroom name and then click on chat users. You will now be able to see the attendees and booth reps who are online in your chatroom. To initiate a private chat, simply hover over the attendee's name and click on the **Chat Now** button.
- You may click on the **People** Tab which will show you all the attendees and Booth Reps online on the platform. To initiate a private chat, simply hover over the attendee's name and click on the **Chat Now** button.

If an Attendee initiates or receives a private message, it will show up in the **Messages** tab of the chat window. A booth Rep can start a video call with an attendee.

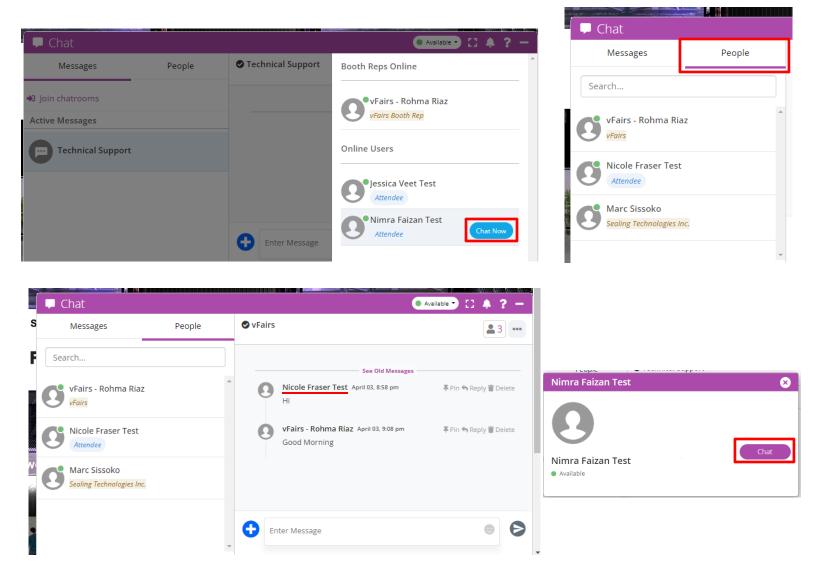

## Chat Queue

To Help the recruiters manage multiple attendee chats at the same time, there is a chat queue.

As soon as a Booth Rep initiates a Private Chat or is requested a Private Chat by an attendee or another Booth Rep, the conversation gets added to the Chat Queue.

Depending on how busy the Exhibitor Chat Queue is, you will be assigned a waiting time.

Each Conversation Attendee/Exhibitor conversation will be 8 minutes long. When the Exhibitor is ready to start a conversation with you, you will get an alert from the vFairs Bot. You will also see a countdown timer on the top specifying the time left for the conversation.

The Exhibitor may

- Extend chat duration
- Pause and resume the chat and chat queue
- End a Chat

For any changes in waiting time, queue positions, or extensions, the attendees are notified via the vFairs Bot, and their waiting times are adjusted accordingly.

An Attendee can be in conversation with multiple Reps at the same time.

| 🖵 Chat                                                                                 | 🕐 Available - 🕄 🐥 😤 -                                                                                                    |
|----------------------------------------------------------------------------------------|----------------------------------------------------------------------------------------------------|
| Messages People                                                                        | VFairs - Rohma Riaz                                                                                                    |
| ຍ Join chatrooms                                                                       | VFairs Bot April 04, 2:13 am                                                                                                    |
| Active Messages<br>vFairs - Rohma Riaz<br>Estimated waiting time of 00:02:28 Booth Rep | vFairs - Rohma Riaz is currently busy attending to other users.<br>We have added you to vFairs - Rohma Riaz chat queue and<br>you\re now at no 1 in line for the conversation. Your<br>estimated waiting time is 00:03.<br>If you\'d like to exit the queue, you can always click on the<br>\'exit/close chat\' button available in the top right corner of<br>this chat.<br>We look forward to connecting you with vFairs - Rohma Riaz<br>and promise to do our best to keep you informed of any<br>changes!' |
|                                                                                        | Read Less                                                                                                    |
|                                                                                        |                                                                                                    |
|                                                                                        |                                                                                                    |

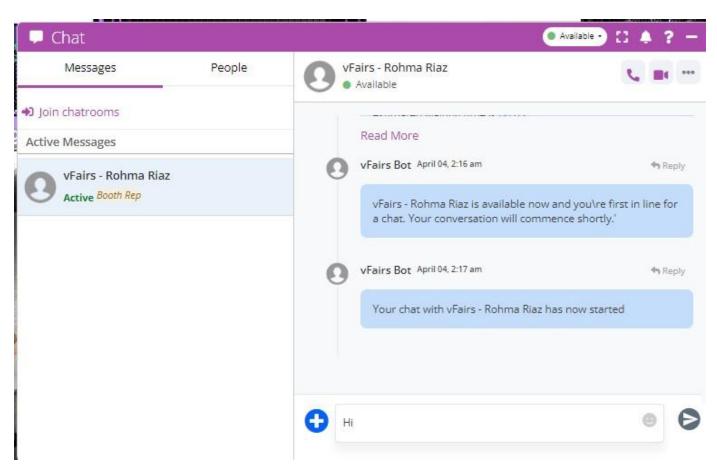

2. When the Booth Rep becomes available, you will see an alert and notified that the conversation has started

| 📮 Chat                             |        | •                                                                                                    | Available - 🕄 🌲 ? —      |
|------------------------------------|--------|----------------------------------------------------------------------------------------------------|--------------------------|
| Messages                           | People | VFairs - Rohma Riaz<br>• Available                                                                                        | ***                      |
| <ul> <li>Join chatrooms</li> </ul> |        | Nimra Faizan Test April 04. 2:18 am                                                                                       | the Reply                |
| Active Messages                    | 2      | Hi<br>vFairs - Rohma Riaz April 04. 2:18 am<br>Hi, how are you?                                                           | 🎝 Reply                  |
|                                    |        | vFairs Bot April 04, 2:18 am                                                                                              | 🖣 Reply                  |
|                                    |        | Unfortunately, vFairs - Rohma Riaz wi<br>next 00:01:00. The chat will resume as<br>Riaz is back. We apologize for the wai | s soon as vFairs - Rohma |
|                                    |        | Read Less                                                                                                    |                          |
|                                    |        |                                                                                                    |                          |

3. If the Booth Rep takes a break, they will pause the conversation/queue and you will be notified about the expected waiting time.

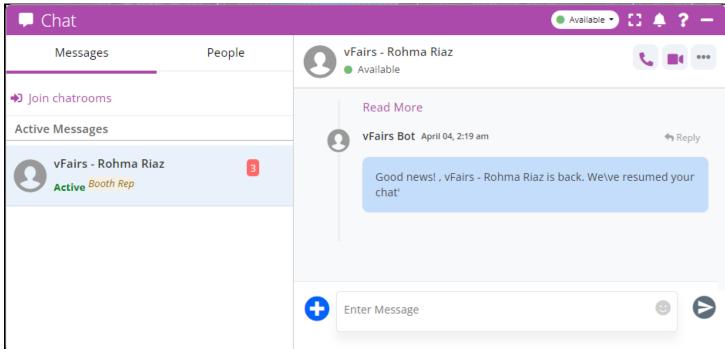

4. You will be notified once the booth rep is back from their break and the chat/queue has resumed

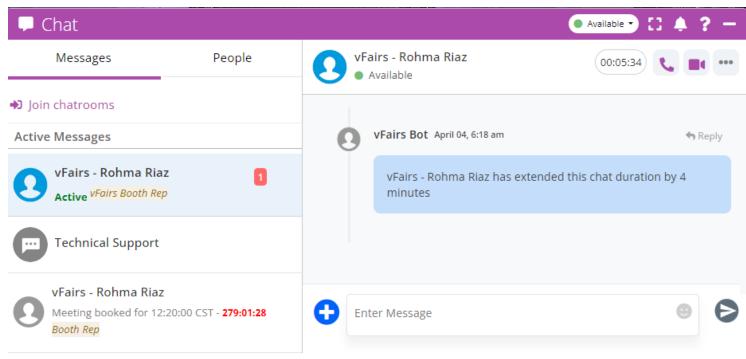

5. The booth rep may extend the time their conversation with you. You will be notified accordingly

**Audio/Video Call** can be initiated by an Exhibitor. You can accept the call and will be redirected to the Whereby Platform in a new tab. You will see your controls like Mic and Camera at the bottom.

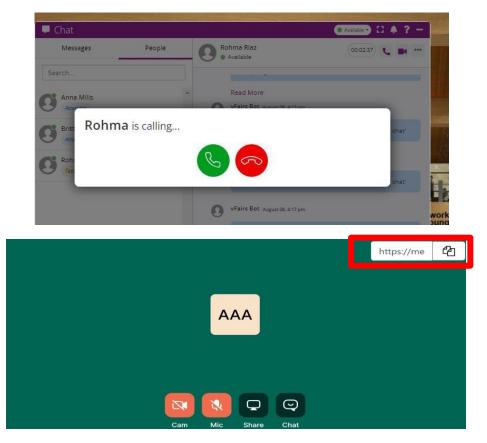

### User Availability Status can be updated at any time

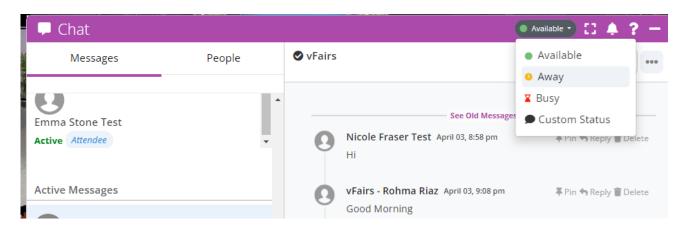

## **Chat Invitation**

You may receive Chat Invitation from an Exhibitor. You will receive an email on your registered email address. You can Accept or Decline an invitation via the email received.

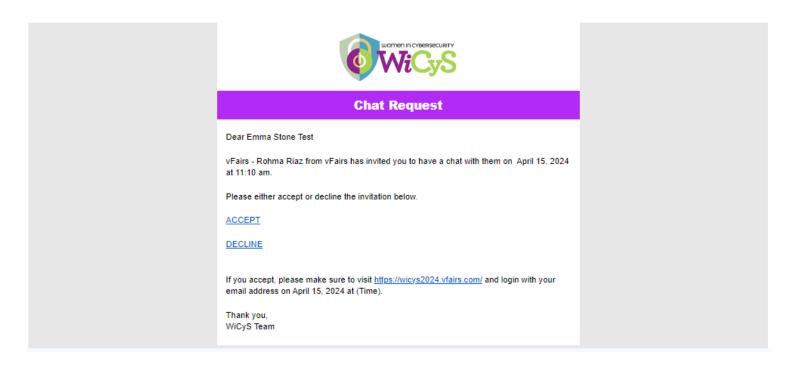

You can keep track of all the bookings you have made along with their status via the Chat Bookings Widget.

At the designated time of the booking, you can start the conversation with the Exhibitor by clicking in their name in the Chat Bookings Widget.

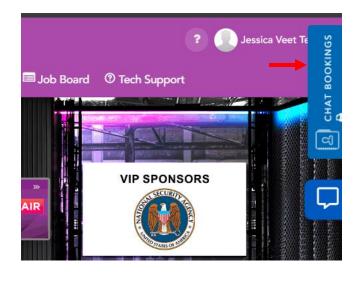

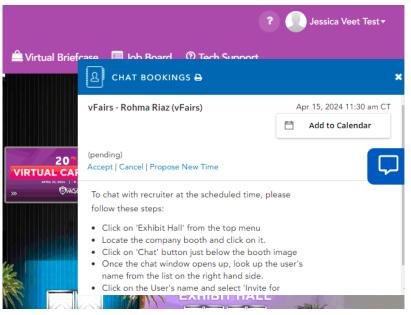

## **Update Profile:**

You also have the option to Update your profile picture via *Upload Picture* option which you will be able to access upon clicking your name on the top right corner of the screen.

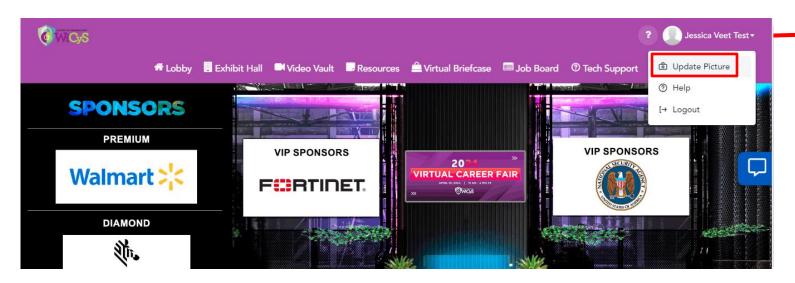

## Jobs Board

You can view all the Jobs posted on the Career Fair via the Job Board.

You can search:

- 1. Jobs By Employer
- 2. Jobs by City
- 3. Jon by Date Posted

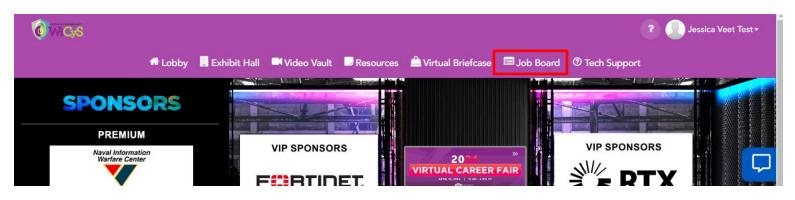

| Search                                   | Employer 🔻                 | `City               | •                 | ilter By Date Postir |                   |
|------------------------------------------|----------------------------|---------------------|-------------------|----------------------|-------------------|
| Vant email notifications for this search | ?                          |                     |                   |                      |                   |
| <u>et up a Job Alert</u>                 |                            |                     |                   | APP                  | PLY RESET FILTERS |
| <b>Job Bank</b> (86)                     |                            |                     |                   |                      |                   |
|                                          |                            |                     |                   |                      |                   |
| - 15 of 86 Jobs                          |                            |                     |                   |                      | Sort              |
| - <b>15</b> of 86 Jobs                   |                            |                     |                   | Newest First         | Sort<br>t         |
|                                          | ering Fellow - Syst        | ems Security        | Engineerin        |                      |                   |
| - <b>15</b> of 86 Jobs<br>Engine<br>RTX  | <u>ering Fellow - Syst</u> | ems Security        | Engineerin        |                      |                   |
| Engine                                   |                            | <u>ems Security</u> | <u>Engineerin</u> |                      |                   |
| Engine<br>RTX<br>Tucson, A               |                            |                     |                   | g                    |                   |

## **Technical Support**

In case of any technical queries, send an email at wicysvcf24@getvfairs.io

The vFairs team will be available to assist you with any issue in the Technical Support Chatroom as well which you can join from the Navigation Bar.

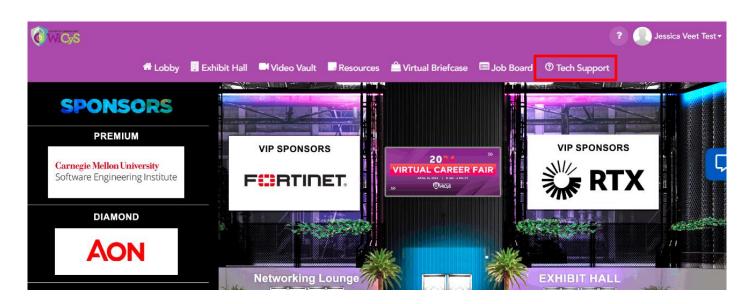

That is all from our side. We hope you have a great & productive event!